Guide for Kushal Yuva Program Online application

# **Table of Contents**

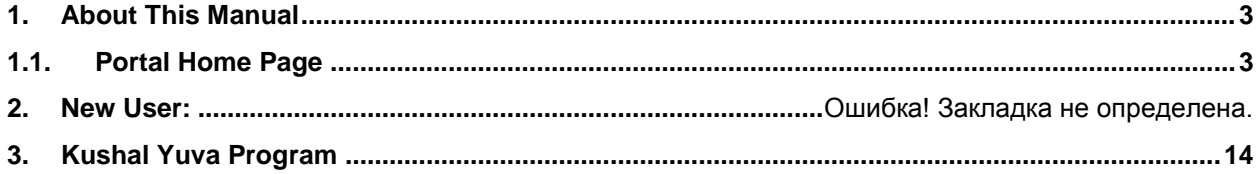

This portal allows the students of Bihar to apply for*"Kushal Yuva Program".*

## <span id="page-2-0"></span>**1. About This Manual**

<span id="page-2-1"></span>This manual guides users by providing step-by-step instruction forapplying*"Kushal Yuva Program"*.

### **1.1. Portal Home Page**

On providing the**<http://7nishchay-yuvaupmission.bihar.gov.in/>**URL in browser, system will direct you to the landing page of the portal "Home Page", as shown below:

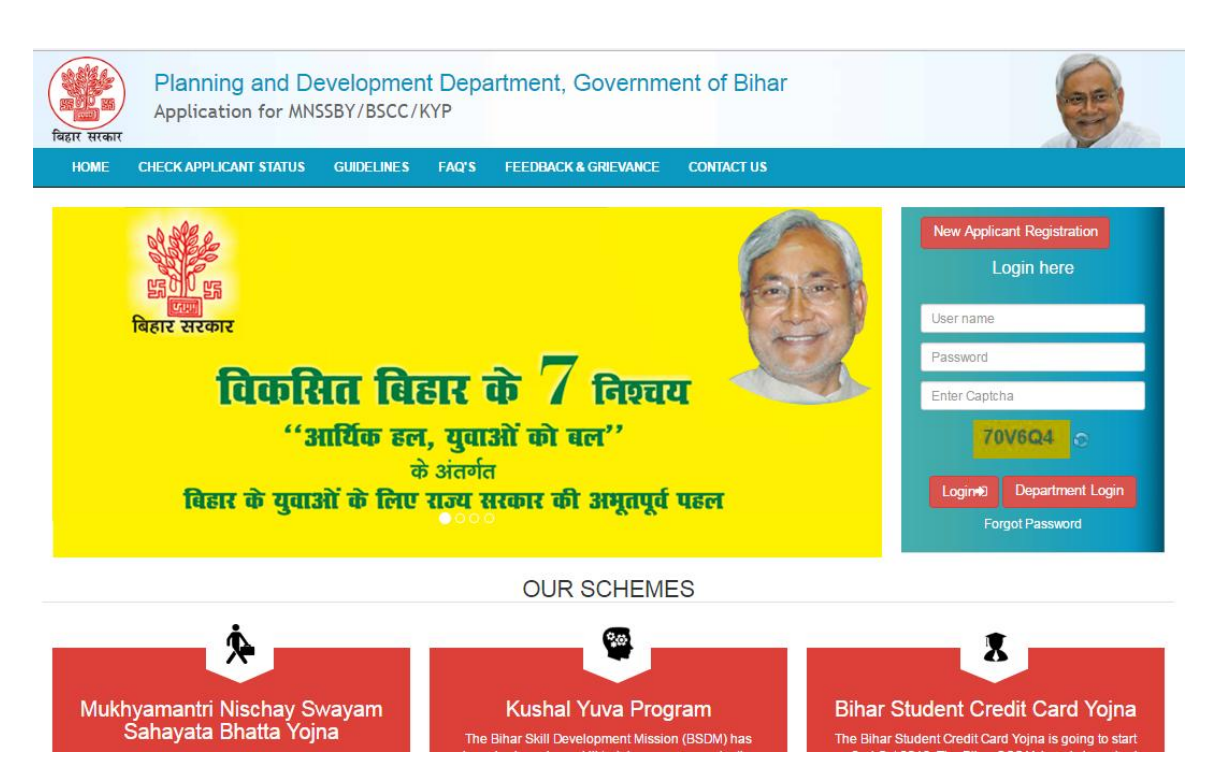

### **2. New User:**

The Applicant who would be using the application for the first time needs to generate their login credentials (User Name and Password).

Please follow the steps mentioned below to generate their login credentials:

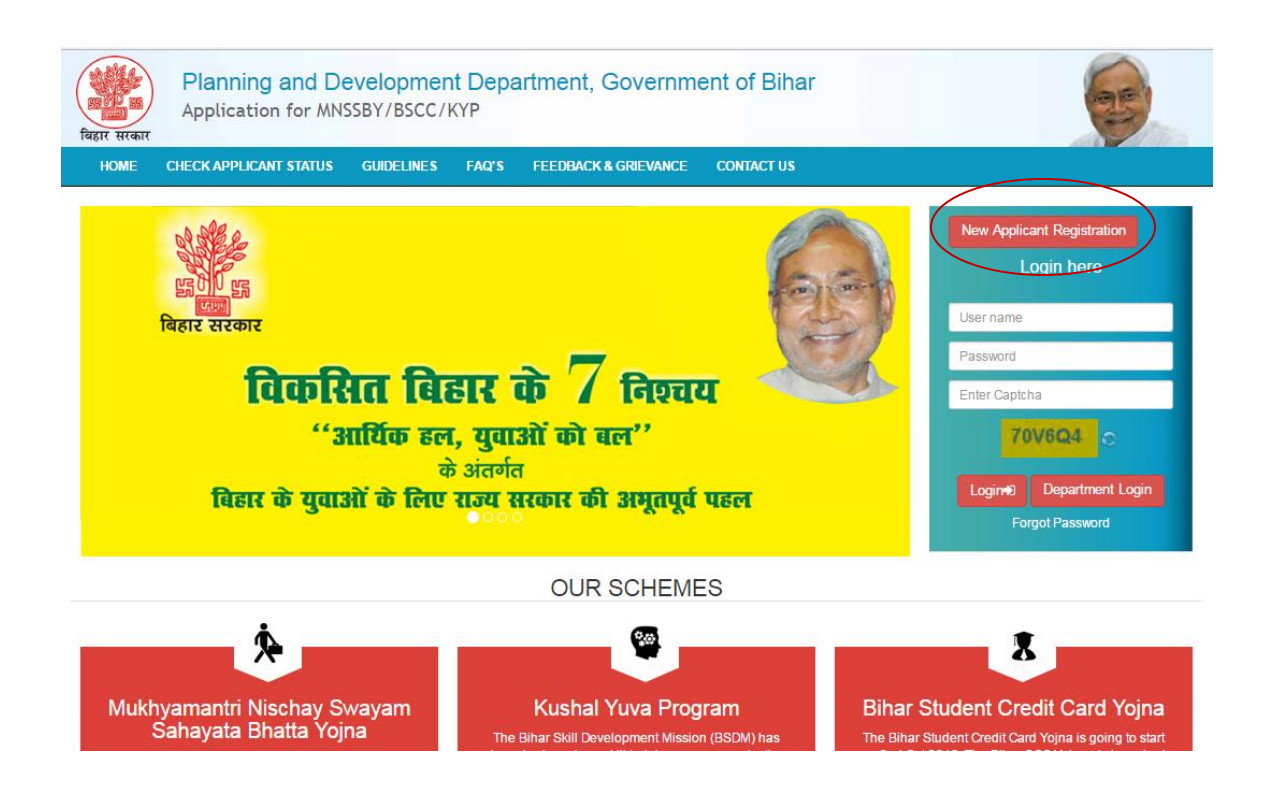

- 1. On clicking the "**New Applicant Registration**" hyperlink, system will direct you to below page.
- 2. Applicant needs to provide following details:
	- a. 'Applicant First Name' as per 10<sup>th</sup> board. This is **Mandatory** field.
	- b. E-Mail ID. This is *Mandatory* field.
	- c. Mobile number. This is *Mandatory* field

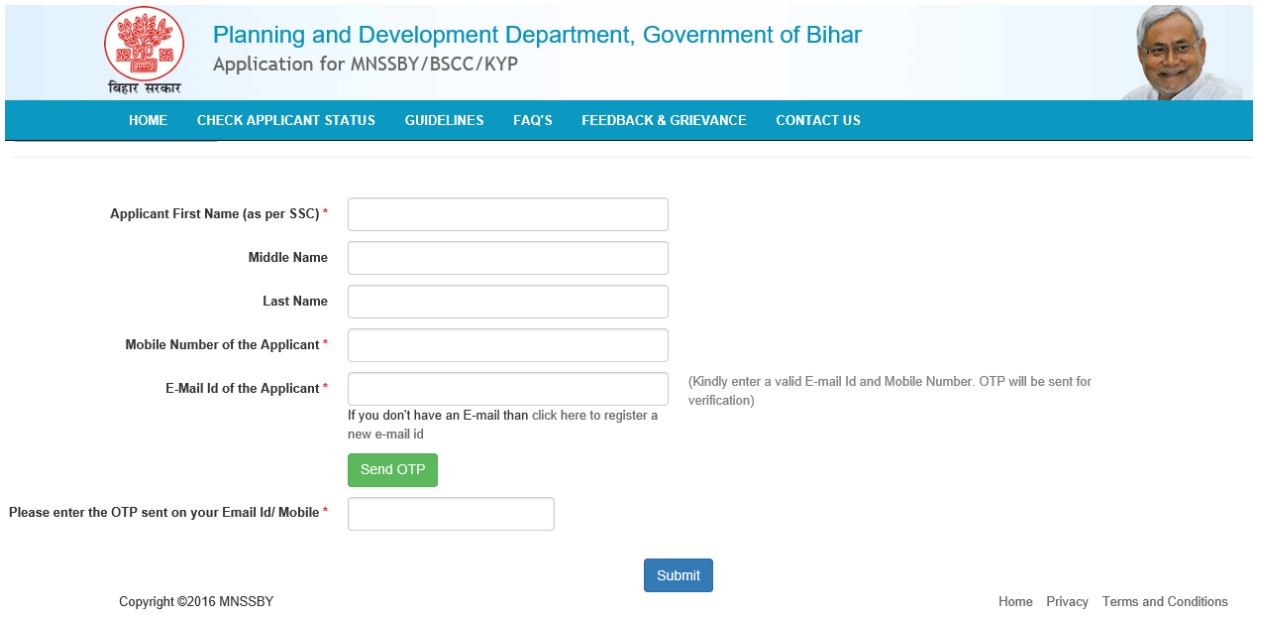

3. On entering above said details, click on "**Send OTP"** button.

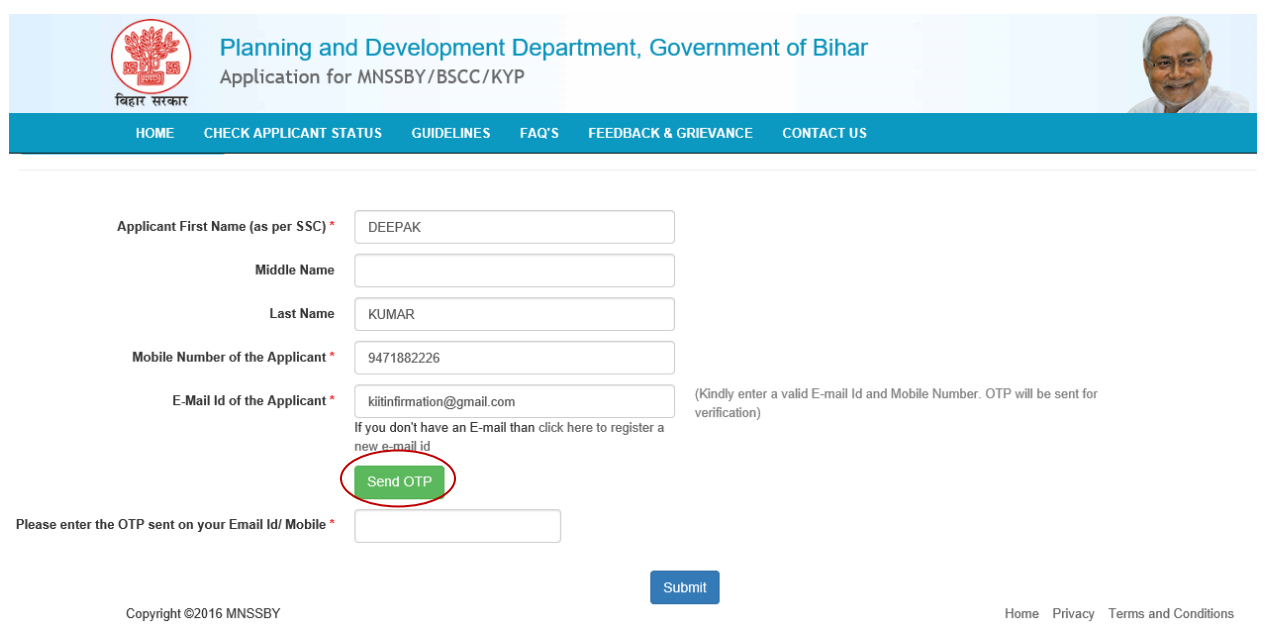

4. Applicant will receive OTP on the mobile number given in the "Mobile Number" field. Enter the **OTP** received and Click on **"Submit"** button.

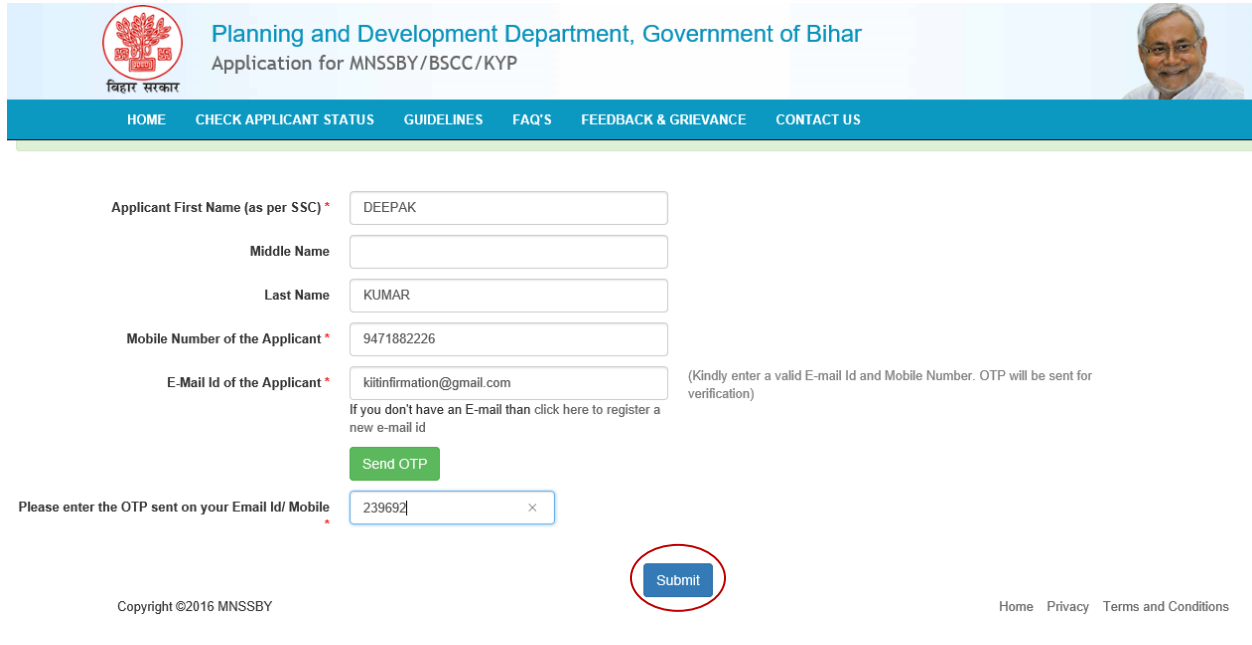

5. On Successful submission, "successfully registered" confirmation message will be displayed. Applicant will also receive a confirmation mail on their email id and SMS confirming their Login credentials. After this applicant has to click on "**Go to Home Page'** button.

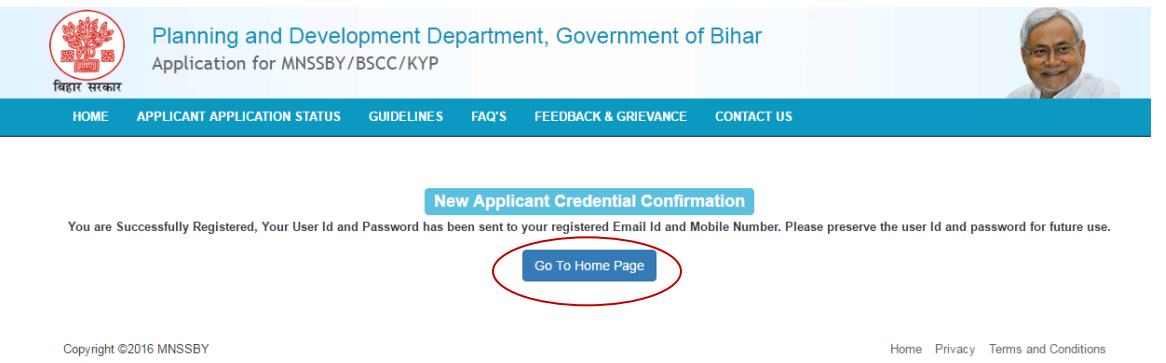

6. Applicant can login into the portal using credentials received in email/sms.

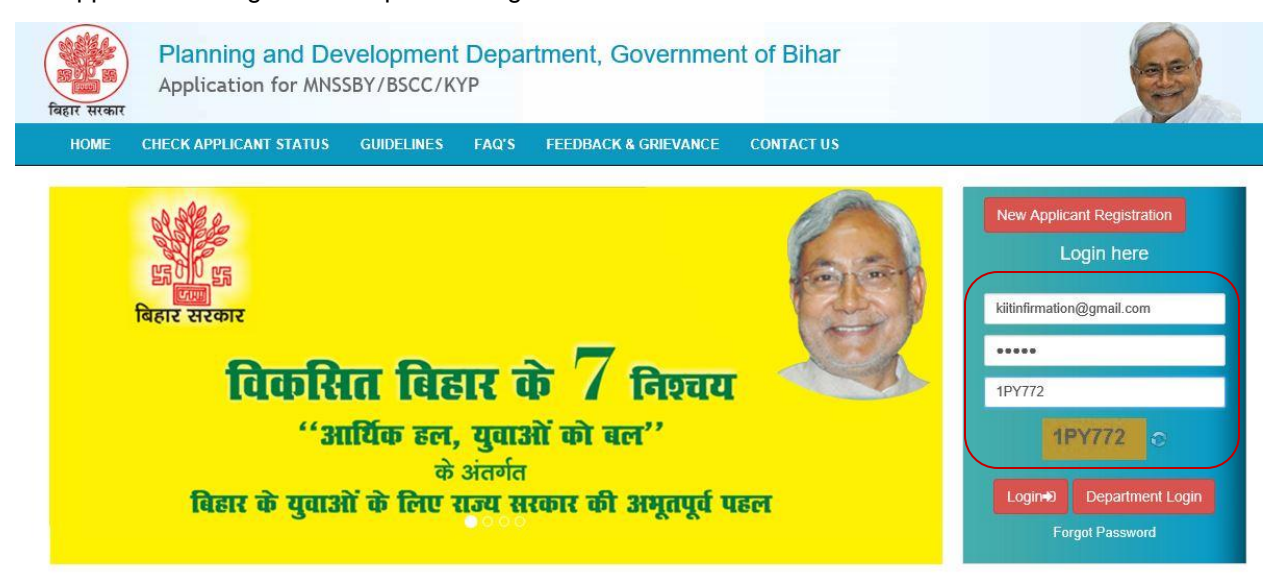

7. On successful first login applicant will be directed to change his password as shown below.

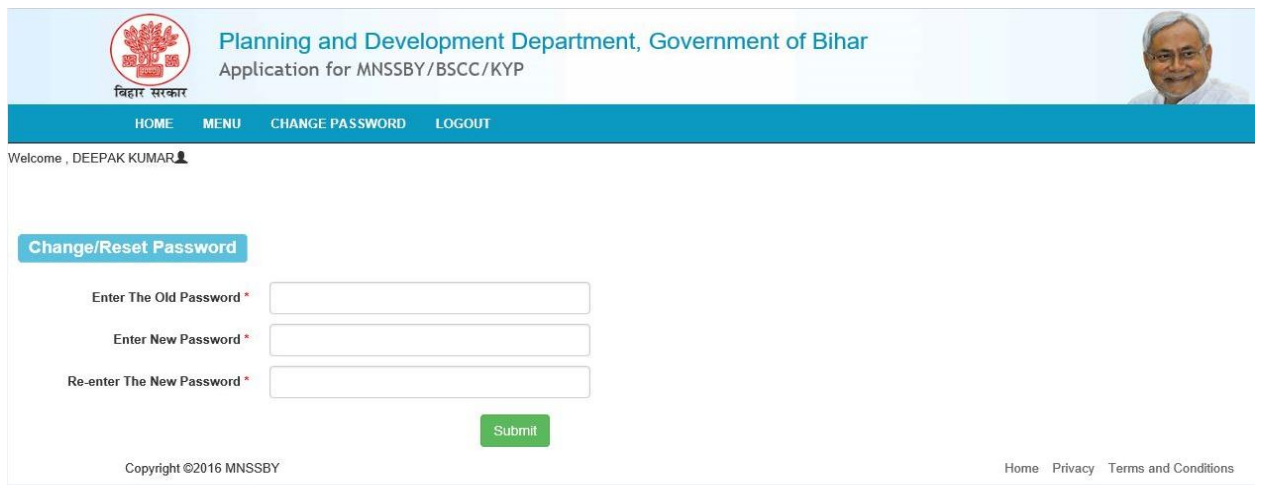

- 8. Applicant needs to fill below fields.
	- A. Enter the Old Password.This is *Mandatory* field.
	- B. Enter New Password.This is *Mandatory* field.
	- C. Renter New Password.This is *Mandatory* field.
	- D. Press Submit button system

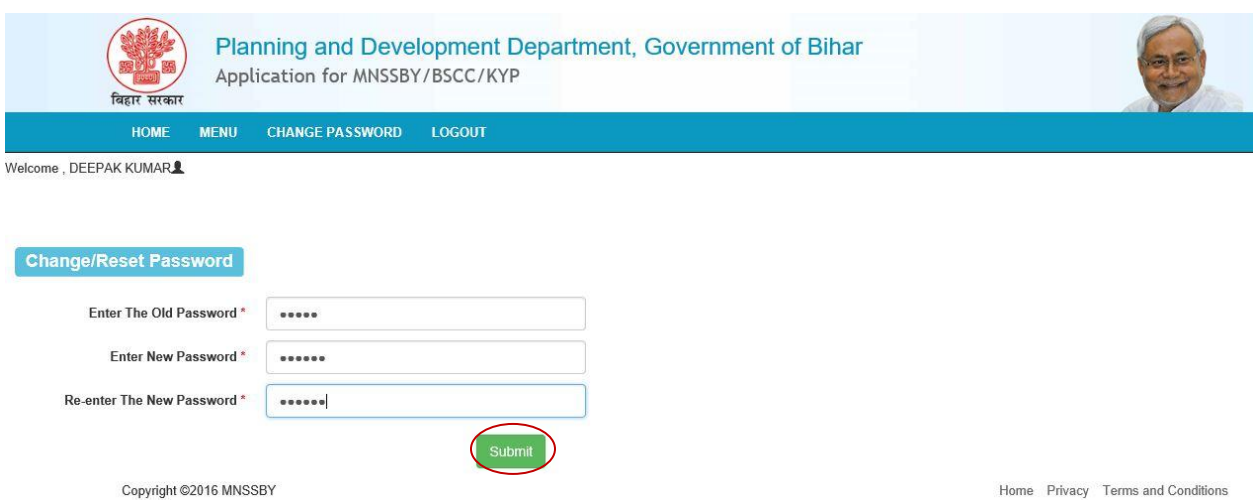

9. After submission of password successful password change message will be displayed as below

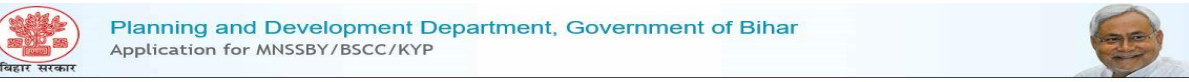

Password Changed/Reset Successfully Please login again **Click here** 

10. Applicant will have to login again into the portal using new password as shown below.

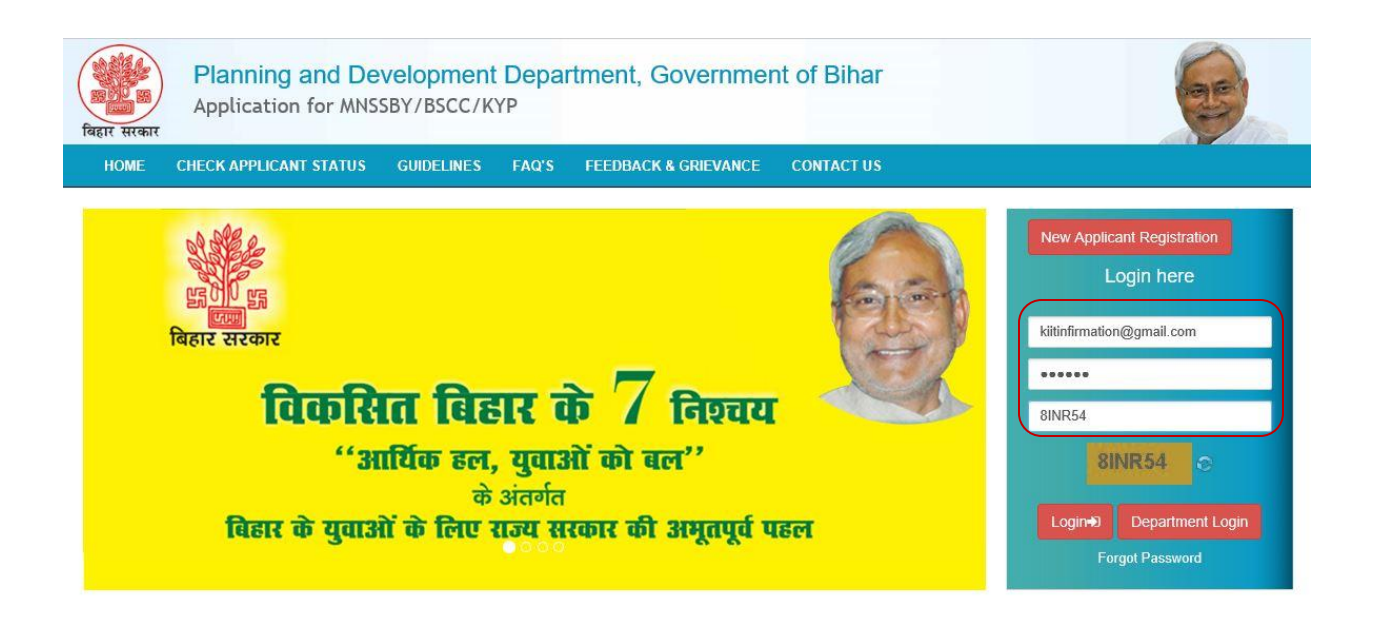

11. On successful login applicant will be directed to enter his personal details as shown below.

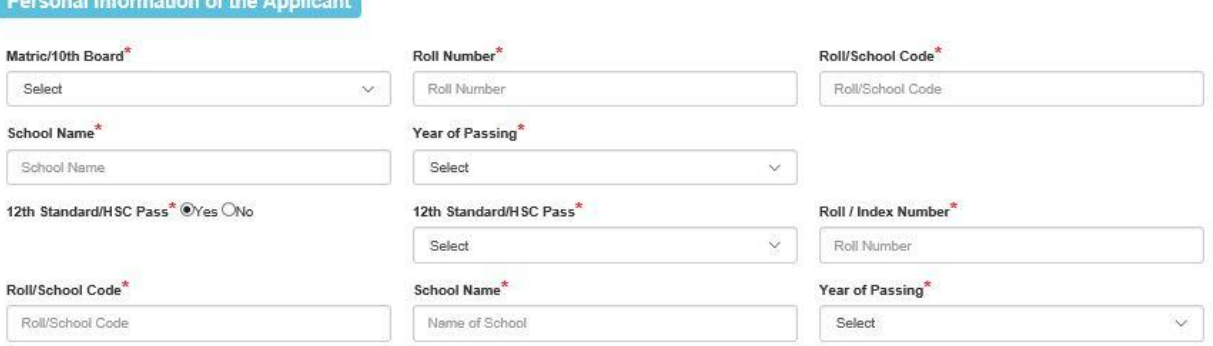

- 1. Click on **Matric / 10th Board** dropdown**.** The drop-down will list 10th Standard/MatricBoards in the State of Bihar as mentioned below. This field is *Mandatory.*
	- Bihar School Examination Board
	- CBSE
	- $\bullet$  ICSE
	- Bihar State Madarasa Board
	- Bihar State Sanskrit Board
	- Other

**If Applicant selects "Bihar School Examination Board" system will fetch Applicant details from Bihar School Examination Board DB once they enter Roll Number, Roll Code, and Year of Passing. Data fetched from Bihar Education Board DB will be non editable.**

**If Applicant selects Other system will display new text field labelled Board Name.** This field is *Mandatory.*

- 2. Applicant has to provide below details:
	- o **Roll Number**This field is *Mandatory.*
	- o **School /Roll Code.**This field is *Mandatory.*
	- o **Year of Passing**This field is *Mandatory.*
	- o **School Name**This field is *Mandatory.*
- 3. "**12th Standard/HSC Pass"** radio buttons selection. The radio buttons have following values:
	- o Yes
	- o No
- 4. If Applicant selects "**Yes"** above then the Applicant **selects education board** from the drop down list provided. Boards in the State of Bihar as mentioned below. This field is *Mandatory.*
	- Bihar School Examination Board
	- CBSE
- ICSE
- Bihar State Madarasa Board
- Bihar State Sanskrit Board
- Other

**If Applicant selects Other system will display new text field labelled Board Name.** This field is *Mandatory.*

- 5. Applicanthas to provide below details.
	- o **Roll Number/Index Number.** This field is *Mandatory.*
	- o **School Code/Roll Code.** This field is *Mandatory.*
	- o **Year of Passing.** This field is *Mandatory.*
	- o **School Name**This field is *Mandatory.*

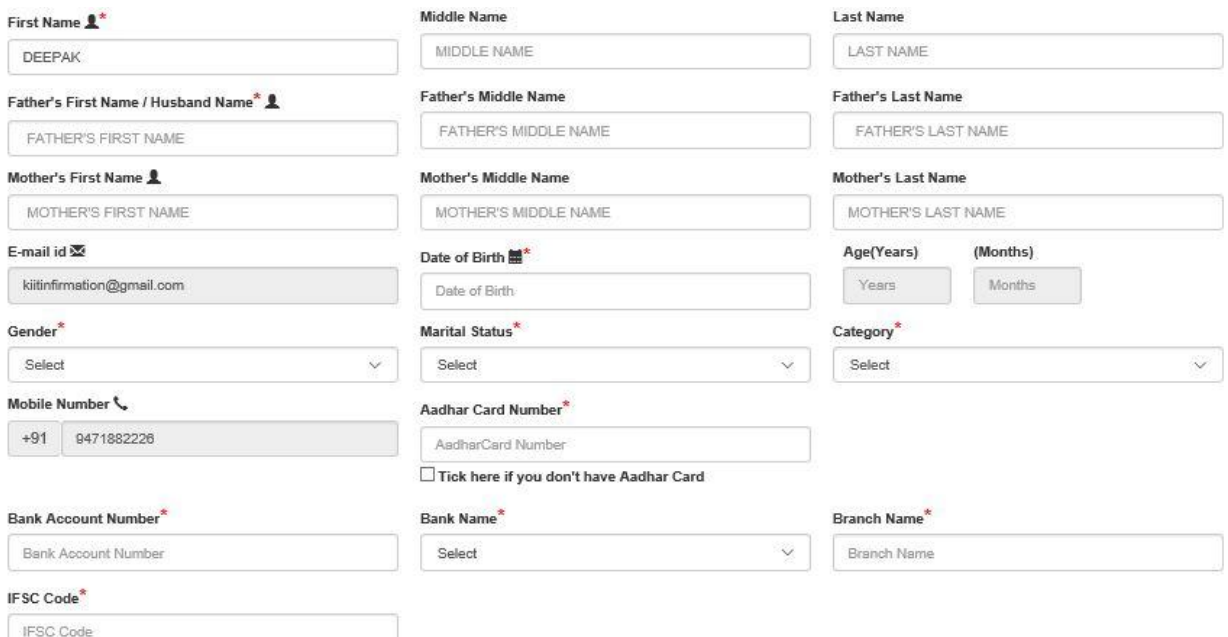

Click here to check IFSC Code

- 1. Enter applicant name and parents details, as follows.
	- o **First Name.** This field is *Mandatory.*
	- o **Middle Name**
	- o **Last Name**
	- o **Father's/ Husband Name.** This field is *Mandatory.*
	- o **Mother's Name**
- 2. System auto-fill applicant"s **Email Id**
- 3. Select "**Gender**", available options M/F/T
- 4. Select "**Date of Birth"** from the calendar control. This field is *Mandatory.* On providing date of birth, system auto-fill **Age (Years/months)**
- 5. Select "**Marital Status"** from the drop down list. The available options **Single / Married**This field is *Mandatory.*
- 6. Selects "**Category"** from the drop down list provided. This field is *Mandatory.*The available options:
	- o **GEN**
	- o **SC**
	- o **ST**
	- o **OBC**
	- o **EBC**
	- o **BC**
- 7. System auto-fill **Mobile Number**
- 8. Enter "**Aadhaar Number"** if available. This field is *Mandatory.*

If the applicant has applied for Aadhaar and has not received its Aadhaar Number then enter **EID No.**This field is *Mandatory.*

- 9. Enter **PAN Number**.
- 10. Enters "**Bank Account Number"**This field is *Mandatory.*
- 11. Select "**Bank Name"** from the drop down. The drop down list will consist of the Banks in the State of Bihar.This field is *Mandatory.*
- 12. Enter "**Branch Name".**This field is *Mandatory.*
- 13. Enter IFSC Code.This field is *Mandatory.*

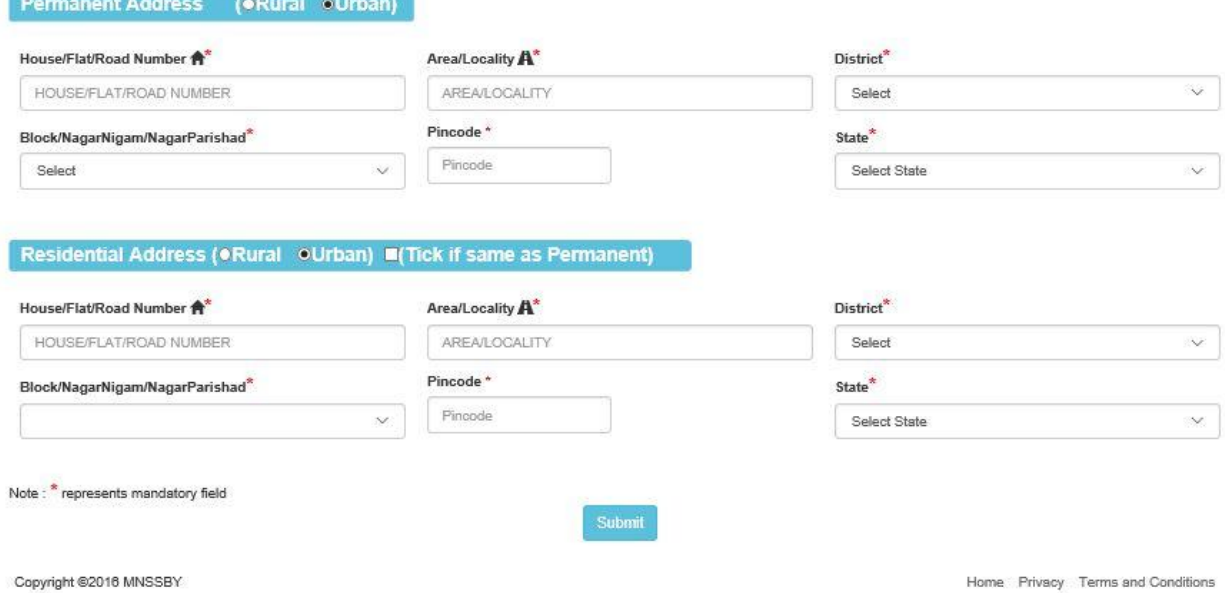

- 14. In "Residential Address" section, applicant has to select the type of address. The types are:
	- a) Urban
	- b) Rural
- 15. If "Urban", applicant has to fill below details:
	- **House/Flat Number**\*
	- **Building / Apartment Name / Street Name\***
	- **Ward\***
	- **District** (Districts in the State of Bihar)\*
	- **Pin cod**\*
	- **Post Office\***
	- a) **State (**States & UT's in India)
	- In **Permanent** Address section, clicks on the check box if the Permanent Address is same as Residential Address or else provide below details:
		- o **House/Flat Number\***
		- o **Building / Apartment Name / Street Name\***
		- o **Ward\***
		- o **District (Districts in the State of Bihar)\***
		- o **Pin Code\***
		- o **Post Office \***
		- o **State\*** (System auto-fill State as Bihar)\*
- 16. If "Rural", applicant has to fill below details:
	- **Village Name\***
	- **Post Office\***
	- **Ward\***
	- **District\*** (Districts in the State of Bihar)
	- **Pin code\***
	- **State\*** (States & UT's in India)
	- In "**Permanent** Address" section, clicks on the check box if the Permanent Address is same as Residential Address or else provide below details:
		- o **Village Name\***
		- o **Post Office\***
		- o **Ward\***
		- o **District** (Districts in the State of Bihar)
		- o **Pin code\***
		- o **State\*** (System auto-fill State as Bihar)\*
- **17.** Enable "**Address for Correspondence of Applicant"** radio buttons as:
	- i. Residential Address (or)
	- ii. Permanent Address
- 18. Click on "**Submit"** button. System will save all the information in the database and message as shown as below will be displayed.

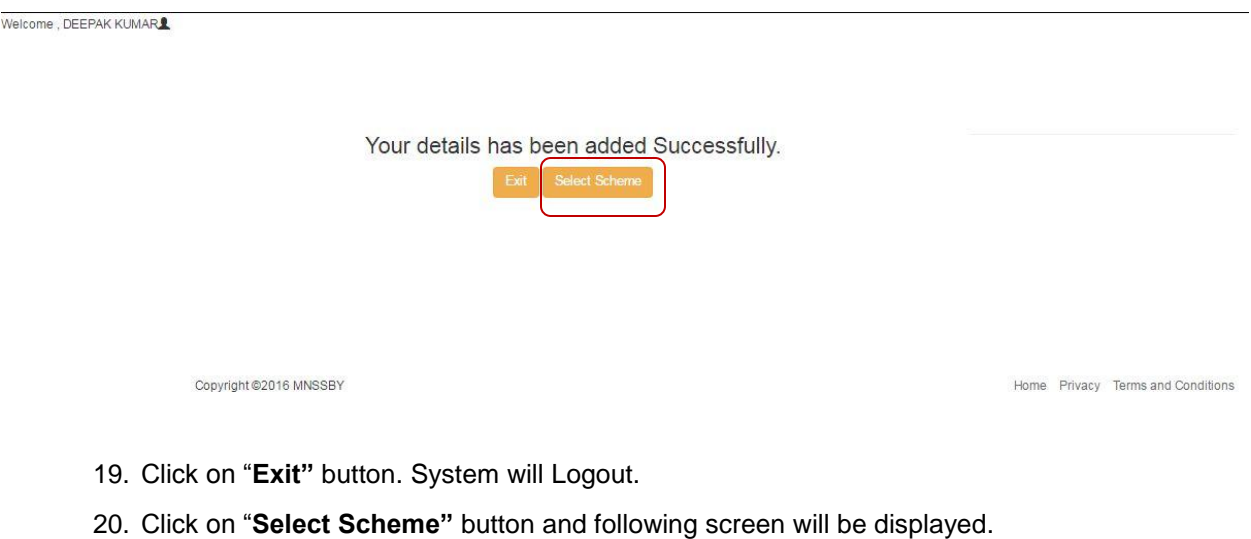

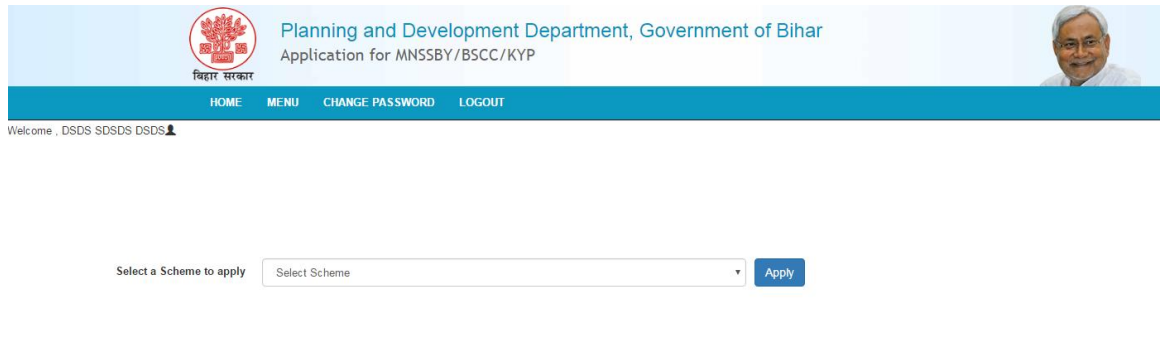

1. In "Select a Scheme to Apply" drop-down, select the scheme that the applicant wishes to apply.

## <span id="page-13-0"></span>**3. Kushal Yuva Program**

The Applicant selects the Kushal Yuva Program from the drop down menu available at Applicant Homepage. Following form is displayed.

#### **Kushal Yuva Program**

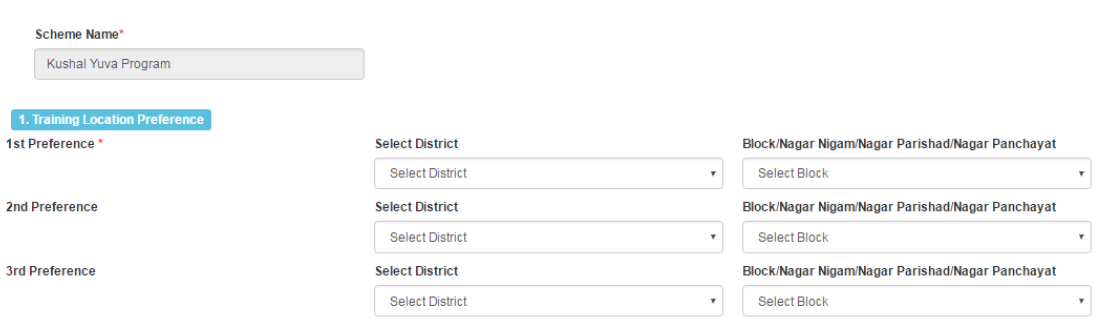

- 1. "**Scheme Name"** by default **Kushal Yuva Program** will be displayed.
- 2. To select the training location for KYP Program, the applicant will select location preferences from the following:
	- (a) District (The dropdown have a list of all the districts in the State of Bihar)
	- (b) Block (The dropdown have a list of all the blocks present in the district selected above).

### \*From the three preferences the user will be able to select same district but cannot select one block twice.

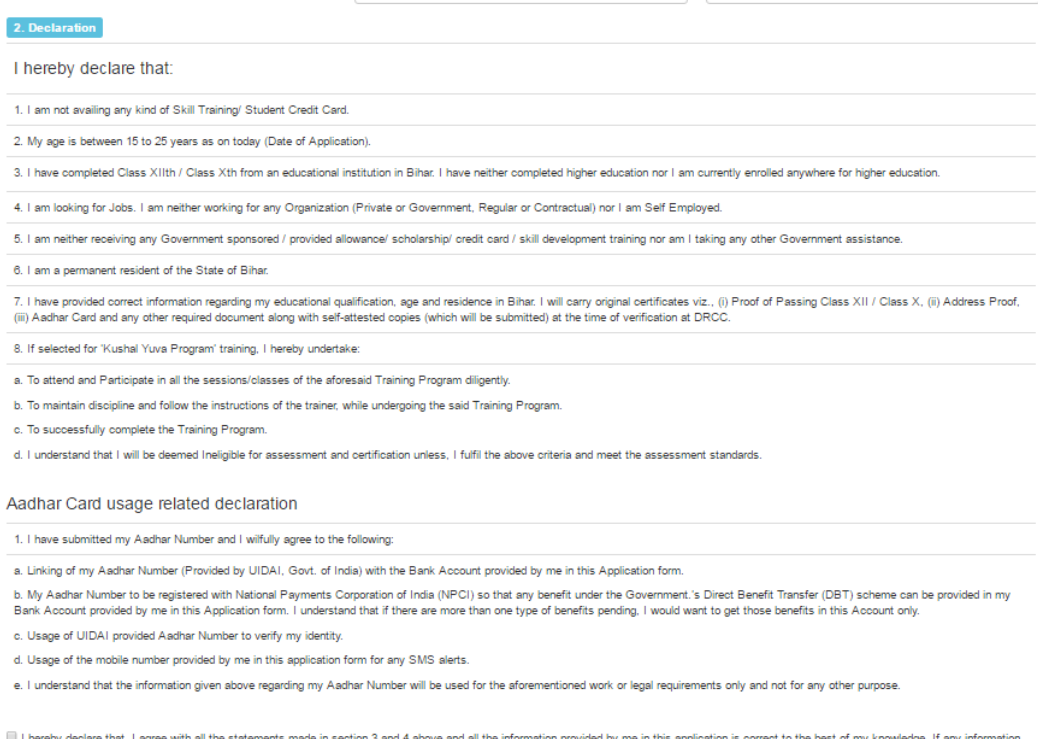

[6] I hereby declare that, I agree with all the statements made in section 3 and 4 above and all the information provided by me in this application is correct to the best of my knowledge. If any information provided by me

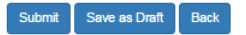

3. Applicant clicks on the check box provided for the above mentioned declaration:

- 4. If the applicant clicks on **Save as Draft** then system will save the registration details in the database but will not consider submission of application. The user will be able to see the provided information on next login.
- 5. If Applicant clicks on **Close** then system will generate a popup saying "Are you sure you want to close the registration form. Unsaved data will be lost." The popup would have following two buttons:
	- i. Ok (Clicking Ok will close the popup)
	- ii. Close Anyway (Clicking this button will close the SHA Application Page and 'Applicant Home Page' will open
- 6. Applicant clicks on **Submit**, system will check if the mandatory fields have been filled or not. Upon successful confirmation system will save all the information in the database and will submit the information for further action by the DRCC staff. Following Acknowledgement will be opened for taking Print also same will mailed to Applicant on his registered mail id.

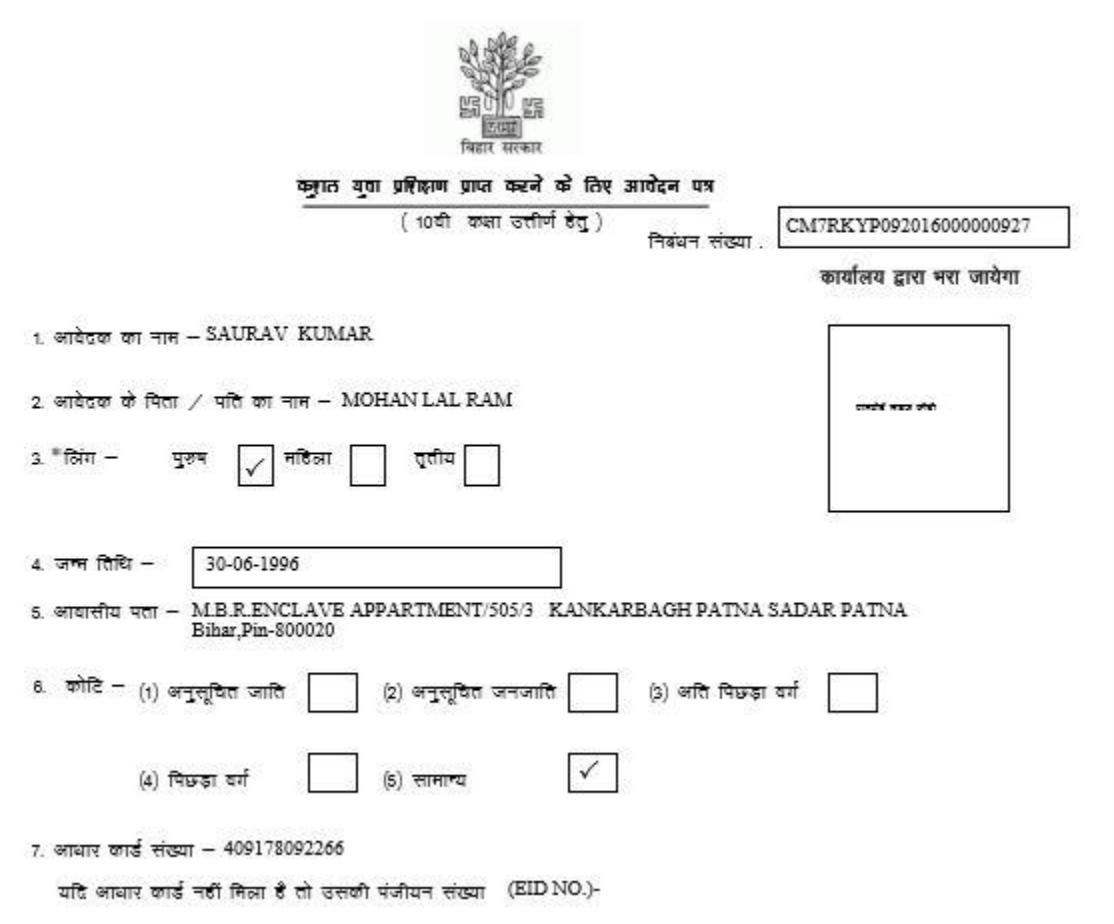

#### 8. बैंक की विवरणी -

(1) बैंक एवं शाखा का नाम - State Bank of India

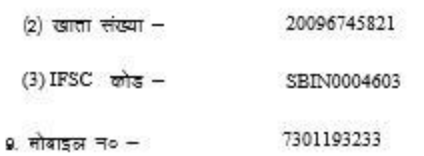

- 10. इ० मेल आई० डी० saurav15012503@gmail.com
- 11. शैक्षणिक योग्यता –

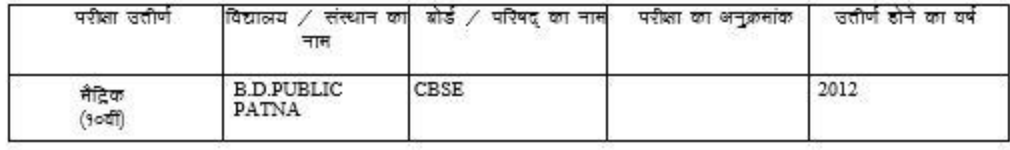

 $\checkmark$ जो लागू हो उसे कर दें।

#### 12. कुशल युवा प्रशिक्षण हेतु केंद्र के चयन का विकल्प -

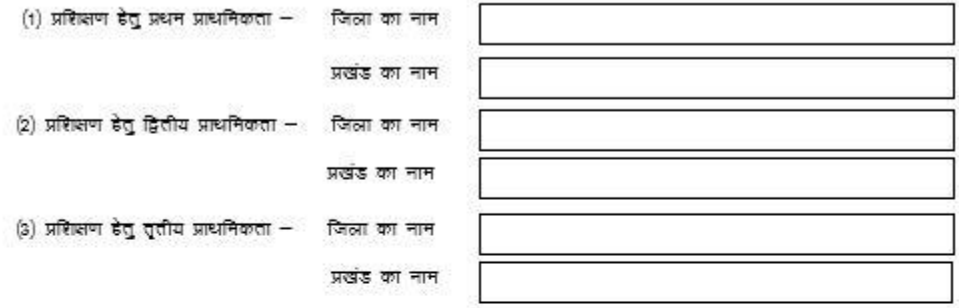

#### आवेदक की घोषणा

- 1. मैं घोषणा करता / करती हूँ कि मेरी आयु आवेदन की तिथि को १५ से २५ वर्ष के बीच है ।<br>2. मैं बिहार मे अवस्थित शैक्षणिक संस्थान से मात्र मैद्रिक (१०वीं) उत्तीर्ण हूँ एवं मैंने कोई उच्चतर शिक्षा प्राप्त नहीं की है , ना
- 
- 

्रमुजे किसी भी सरकारी स्त्रोत । से किसी भी प्रकार का भत्ता ⁄छात्रवृत्ति ⁄ कौशल विकास की सुविधा ∕क्रेडिट कार्ड ⁄ किसी<br>भी प्रकार की सरकारी सहायता प्राप्त नहीं हो रही है ।

- 
- 

.<br>5. मैं बिहार का/की स्थायी निवासी हूँ।<br>6. शैक्षणिक योग्यता , आयु , बिहार के स्थायी निवासी एवं बैंक में खाता होने के संबंध मे मेरे द्वारा स्वमिप्रमाणित (१) मैद्रिक का प्रभाग - च न (२) तथायी आवासीय प्रमाण – पत्र एवं (३) आधार कार्ड की छायाप्रति आवेदन के साथ स्थानअनागरा (१) नाटक क<br>7. मैं घोषणा करता / करती हूँ की इस आवेदन मे मेरे द्वारा अंकित सभी सूचनाये सही है । यदी कोई सूचना जाँच के क्रम

#### क्लात युवा प्रशिक्षण से सम्बंधित घोषणा

8. मैं वचन देता / देती हूँ कि कुलल युवा प्रशिक्षण के लिए चयनित होने पर -

- (1) सभी प्रशिक्षण संग्रों / कलाओं में उपस्थित रहूँगा / रहूँगी.
- (2) अनुशासित होकर प्रशिक्षक के अनुदेशो का पालन करूँगा / करूँगी ,
- (३) सफलतापूर्वक प्रशिक्षण पूर्ण करूँगा / करूँगी एवं
- (4) जबतक उक्त शर्तो एवं निवारित मापदंडो के अनुरूप प्रशिक्षण पूर्ण नहीं करूँगा / करूँगी मुझे सफलतापूर्वक
- प्रशिक्षण पूर्ण करने का प्रमाण पत्र प्राप्त नहीं होगा ।

#### अघार कार्ड के उपयोग से सम्बंधित घोषणा

नैने अपना आधार संख्या समर्पित किया है एवं नै स्वेच्छापूर्वक सहमति देता / देती हूँ कि –

(1) यु०आई० डी०ऐ०आई० मारत सरकार द्वारा निर्गत आयार / यु०आई० डी० संख्या को मेरे नाम से संयारित आवेदन मे वर्णित बैंक खाता संख्या के साथ जोड़ा जाय ।

(2) इसे एन०पी०सी०आई० (National Payments Corporation of India) मे दर्ज किया जाय ,ताकि सरकार द्वारा प्रत्यक्ष लान अंतरण (डी०वी०टी०) योजना के तहत कोई लाभ मेरे उक्त बैंक खाते मे प्राप्त हो सके मै समझता / समझती हूँ कि यदि एक से

.<br>अविक प्रकार का न्नाम बकाया हो तो मै उस न्नाम को इसी बैंक खाते मे प्राप्त करना चाहूंगा / चाहूंगी।

(३) यु०आई० डी०ऐ०आई० - द्वारा प्रदत्त आधार संख्या को मेरी पडचान को प्रमाणित एवं स्थापित करने मे उपयोग किया जायं। (4) मेरे द्वारा आवेदन मे अंकित मोबाइल संख्या को एस०एम०एस अलर्ट डेतु उपयोग मे लाया जाय।

, (5) मैं समझता / समझती हूँ कि आबार संख्या के बारे मे मेरे द्वारा जो उपर्युक्त सूचना इसके साथ उपलब्ध करायी गयी है उसे उपरोक्त कार्य या कानूनी जरूरतों के अध्यथा उपयोग मे नहीं लाया जायेगा।

स्थान -

तिथि $-$ 

आवेदक / आवेदिका के इस्ताक्षर

#### महत्वपूर्ण अनदेश -

1. ऑनलाइन आवेदन जमा करने के परचार जिला निबंधन एवं परामर्श केंद्र द्वारा आपको निबंधन केंद्र पर आने की तिथि एवं समय E-mail तथा SMS द्वारा सूचित किया जायेगा । निर्धारित तिथि एवं समय पर इस आवेदन पत्र पर अपना फोटो चिपकाकर एवं हस्तासर कर निम्न कागजातों की मूझ प्रति एवं स्वमिप्रमाणित प्रति के साध जिला निबंधन एवं परामर्श केंद्र पर उपस्थित होना है -

(1) १०वीं कसा या उसके समकस परीसा उत्तीर्णता संबंधी प्रमाण – पत्र जिसमे आवेदक की जन्मतिथि वर्णित हो

(2) आवासीय प्रमाण – पत्र<br>(2) किसी अनुसूचित् बैंक मे (सेत्रीय ग्रामीन बैंक छोड़कर) आवेदक को माम से संयारित बैंक खाता संख्या तथा बैंक मासदुक की प्रथम पृष्ट की ্দ্ৰ কৰা পৰু মুখৰ কৰা বাবে। শ্যাৰ কাজ জন্মত পৰিবল কৰাৰ বাবে।<br>ভাষাৰ বিদ্যু শ্যইত জানাৰ, মতা, ইজ জানা দতমা কৰাইত উল<br>মাজা জা IFSC জাত দৰ্বে শ্ৰীক হা।

(4) आयार कार्ड / आयार कार्ड की मंजीयन संख्या (EID) की मायती

2. किसी भी प्रकार की जानकारी / सड़ायता डेक्सआईन न= 1800 2486 444 से प्राप्त किया जा सकता है।

 $\big($ 

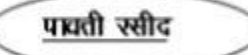

शी/श्रीनती/ सुश्री\_ SAURAV KUMAR .से कुशन युवा प्रशिक्षण डेतु दिनांक .............. को सभी वांछित अनुज़ग्नकों सहित आवेदन पत्र प्राप्त किया , जिसका निबंधन संख्या) CM7RKYP092016000000927 है। बैंक खाता को आवार संख्या से जोड़ने पर इसकी सूचना आपको मेजी जाएगी।

प्राप्तकर्ता का पूर्ण हस्ताक्षर एवं मुहर